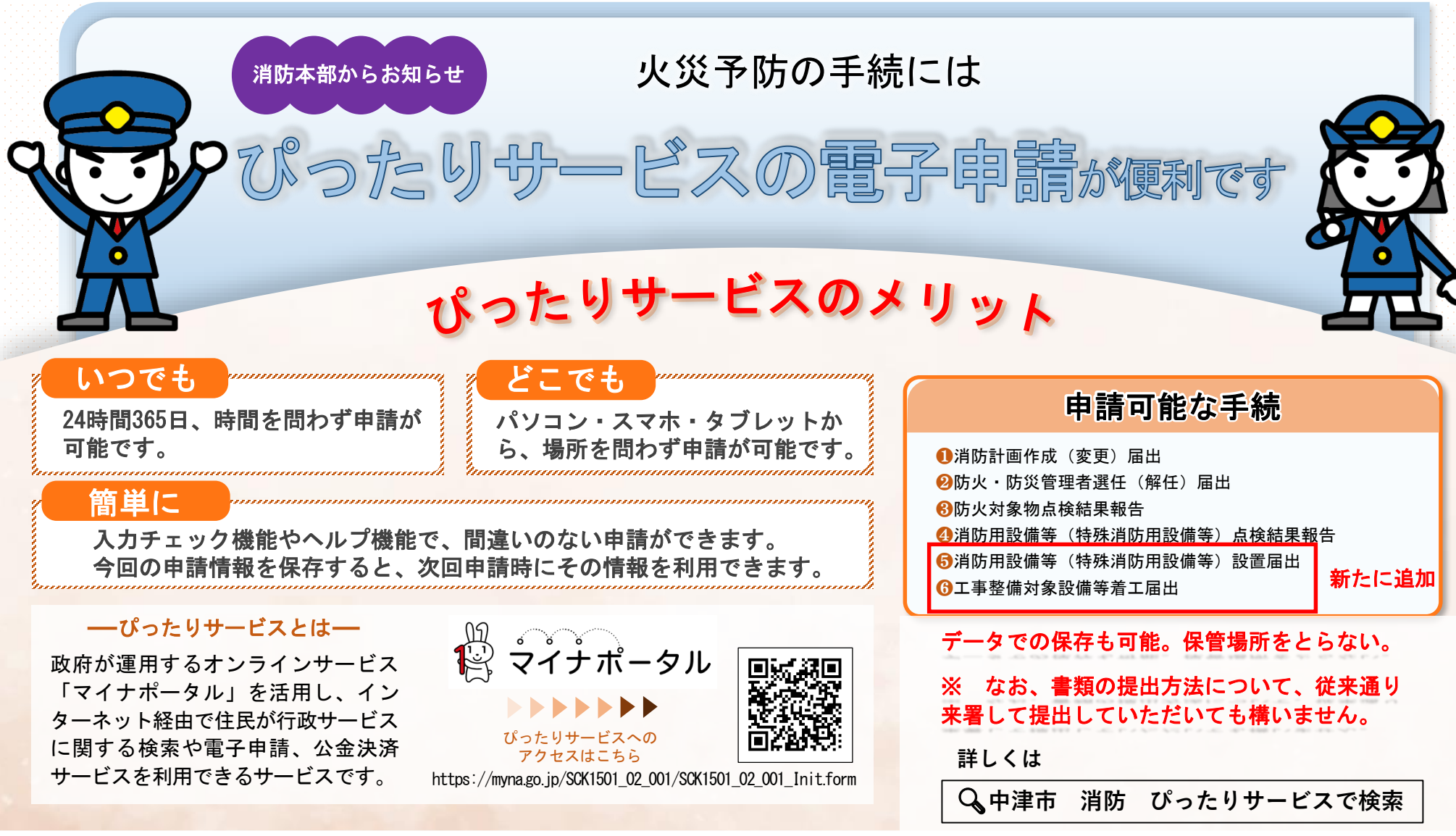

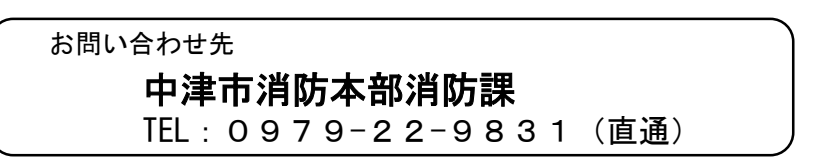

## 電子申請方法

パソコンやスマートフォンで「ぴったりサービス」と検索 または、以下のQRコードを読み込みます。

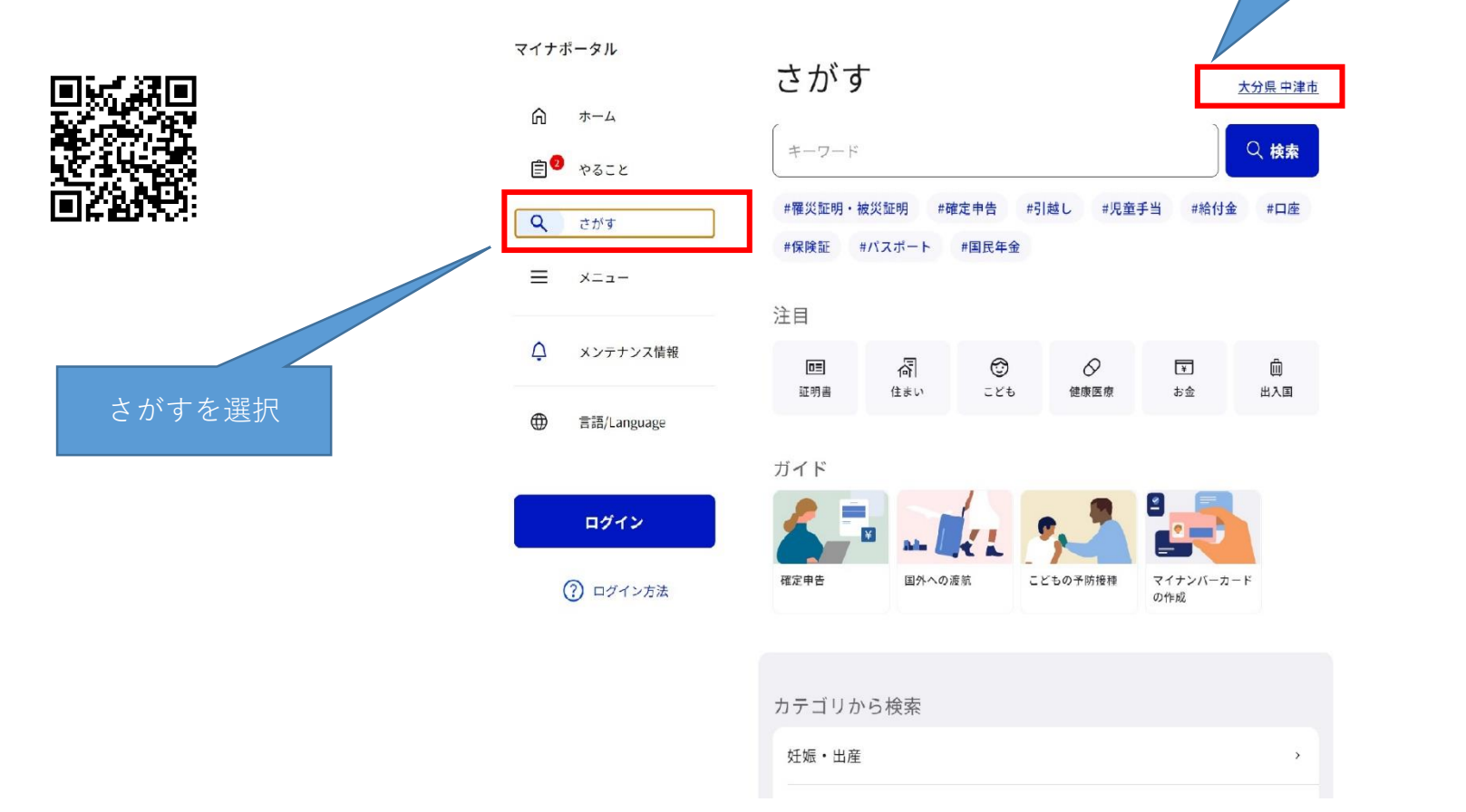

中津市を選択

# 電子申請方法

### カテゴリから「救急・消防」を選択して下さい。

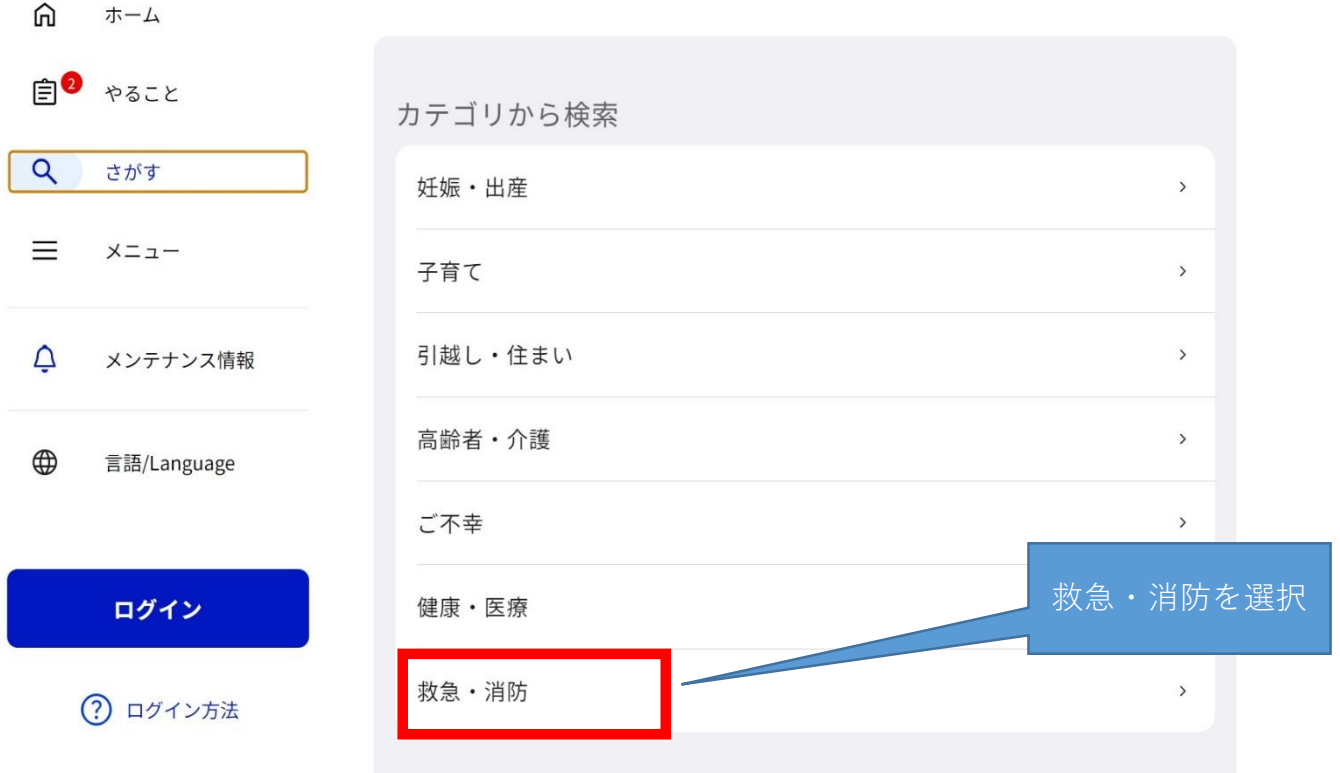

自治体手続きの再開 保存した申請データをアップロードして、自治体への申請手続きを再開できます。 申請の再開<sup>[2]</sup>

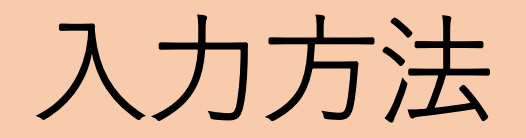

### 電子申請を行う項目をクリックします。

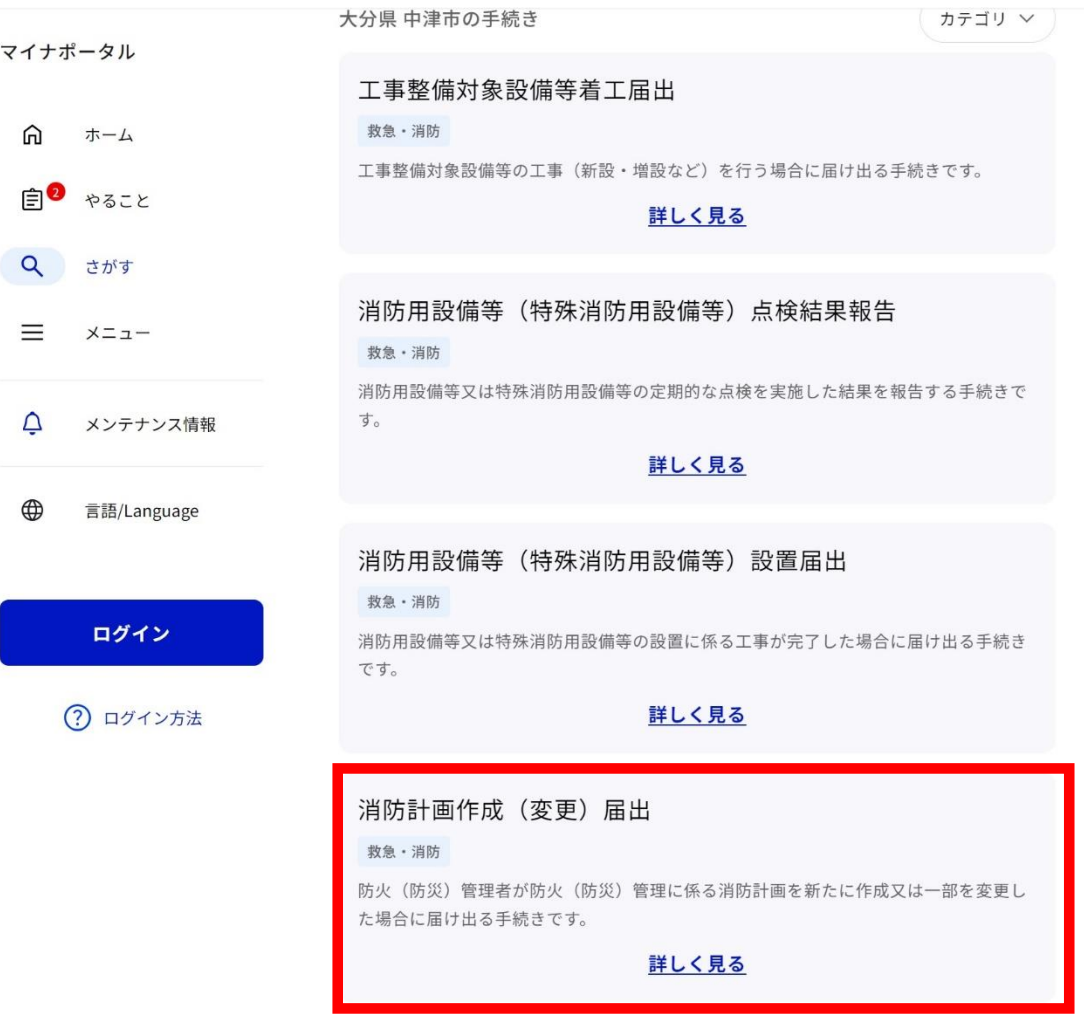

## 入力方法

### 「申請する」をクリックすると入力画面に切り替わります。画面に従い、必要項 目を入力して下さい。

#### 消防計画作成 (変更) 届出

⊕ オンライン申請

以下より手続を開始してください。

入力途中の内容を保存して、再開することも可能です。「入力中の申請データを保存する」より、入力内容のデータをダウンロー ドすることができます。

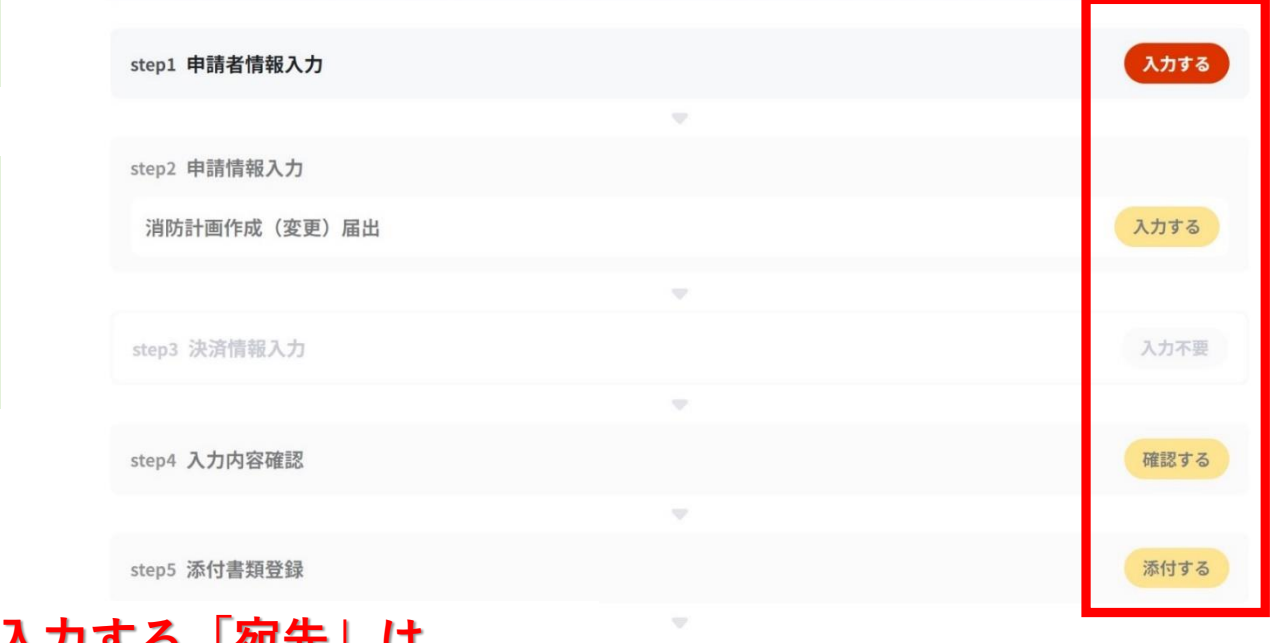

### ※**②申請情報入力で入力する「宛先」は、 「中津市消防本部消防長」と入力して下さい。**

「入力する」をク リックすると必要 項目が入力できま す。

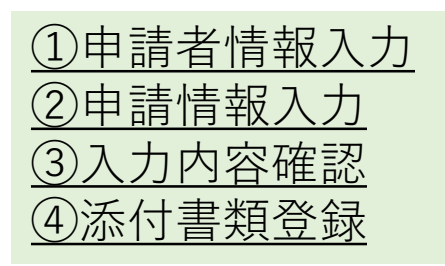

## 入力方法

### 必要項目を入力後、「送信する」をクリックします。

← 申請ナビ

#### 大分県中津市

消防計画作成 (変更) 届出 (完了率:90%)

step6 電子署名·送信·印刷

#### 送信を実行

手続の送信を実行します。よろしければ、「送信する」ボタンを押してください。

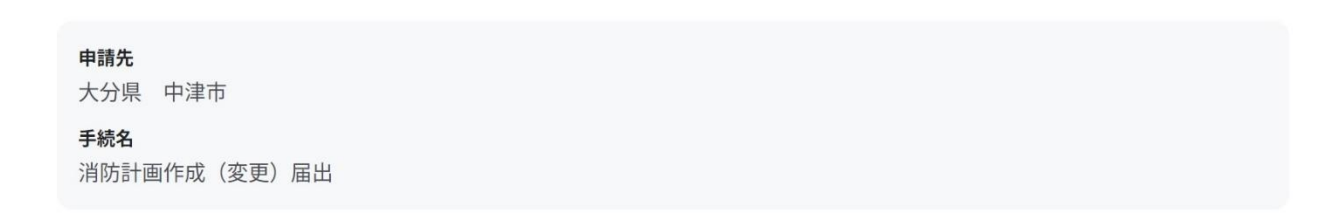

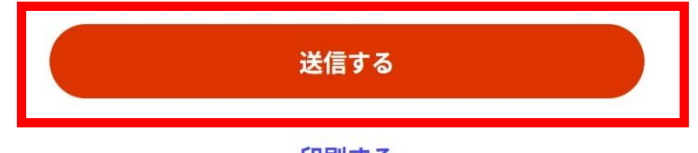

印刷する

## 「申請様式の控え」及び「申請データ」について

電子申請では、副本が返却されません。申請様式の控え(PDF形式)が副本の代わりと なりますので、必ずダウンロードして下さい。

また、申請データ(CSV形式)をダウンロードし保存しておくと電子申請後、消防本 部からの修正や届出内容の変更に入力を省略でき、手続きがスムーズに行えます。

#### 大分県中津市

消防計画作成 (変更) 届出 (完了率:100%)

#### 申請完了

申請を正しく受け付けました

step1申請者情報入力でメールアドレスを入力していた場合、受付完了の通知をお送りしていますのでご確認ください

#### 申請先窓口

大分県 中津市

今回申請された手続 火災予防 消防計画作成 (変更) 届出

#### 受付番号

990907063158353

#### 申請様式の控え(PDF形式)および申請データ(CSV形式)のダウンロード

申請様式の控え (PDF形式) および申請完了後の申請データ (CSV形式) をダウンロードできます。

ファイルを保存いただくことを推奨いたします。 次回も同じ手続を申請する場合や、再申請が必要になった場合、こちらでダウンロードした申請データ (CSV形式) をご利用 できますので大切に保存してください。

※申請完了画面で控 えをダウンロードせ ずに次の画面に移っ てしまいますと、再 度ダウンロードでき なくなりますのでご 注意下さい。

控えをダウンロードする

申請後について

**申請後、申請データを受信すると、申請者情報で入力し たメールアドレスに「電子申請データ受領のご連絡」と いうメールが、[support\\_dl@mail.oss.myna.go.jp](mailto:support_dl@mail.oss.myna.go.jp)から届き ます。電子申請の手続きは以上で完了となります。**

**届出に不備等があった場合、消防本部の担当係よりご連 絡する場合がございますのでご了承下さい。**

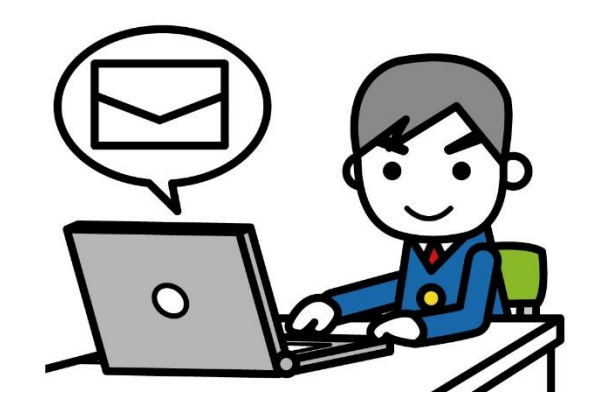

添付ファイルの注意事項

**添付ファイルのデータ容量が10MBを超える場合や登録時に エラー表示が出る場合・・・**

申請完了後、「電子申請完了メール」が届きます。そのメールに登録できな かった添付ファイルを添付して**そのまま**下記メールアドレスまで転送して下さ い。 **なお、記載されている「受付番号」は削除しないで下さい。「受付番号」は、**

**報告者を特定するものです。**

**【メールアドレス】yobou-denshi@city-nakatsu.jp**

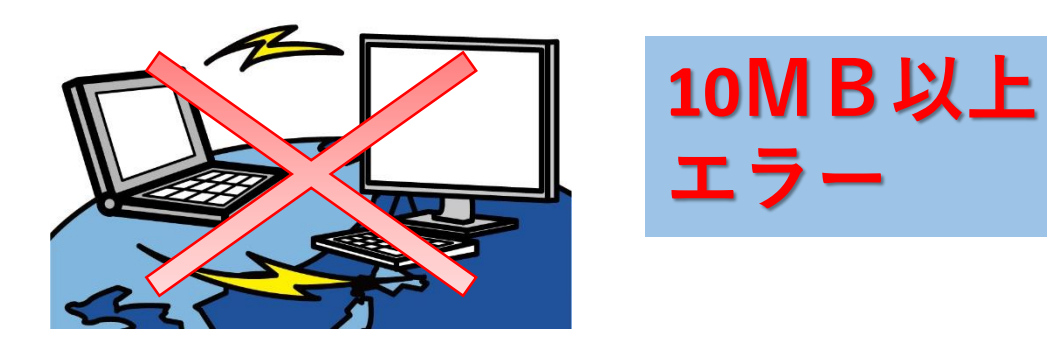

## ぴったりサービスのダウンロード ファイルなど再活用方法

## **再活用方法として2つの方法があります。 ①CSVファイルの活用 ②途中保存したデータの活用**

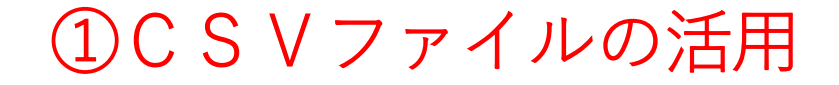

#### 大分県中津市

消防計画作成 (変更) 届出 (完了率: 100%)

#### 申請完了

#### 申請を正しく受け付けました

step1申請者情報入力でメールアドレスを入力していた場合、受付完了の通知をお送りしていますのでご確認ください

#### 申請先窓口

大分県 中津市

### 1度CSVファイルをダウンロードしておくと、来年度同一 の報告をする際にすべての情報が入力された状態になります。

#### 申請様式の控え (PDF形式) および申請データ (CSV形式) のダウンロード

申請様式の控え (PDF形式) および申請完了後の申請データ (CSV形式) をダウンロードできます。

ファイルを保存いただくことを推奨いたします。 次回も同じ手続を申請する場合や、再申請が必要になった場合、こちらでダウンロードした申請データ (CSV形式) をご利用 できますので大切に保存してください。

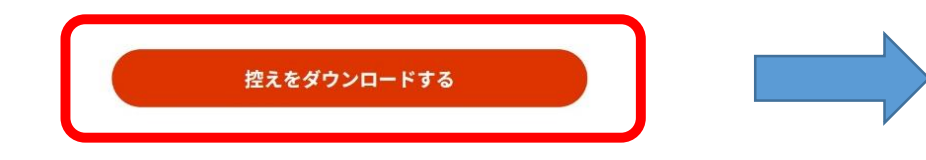

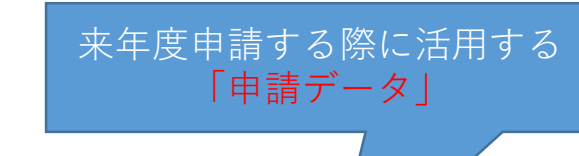

ダウンロードファイル

23 990328075444475 消防用設備等(特殊消防用設備等)

8 990328075444475\_申請様式の控え

|A 990388075444475 申請者情報の控え

副本の代わりとなる 「申請様式の控え1

②途中保存したデータの活用

毎回入力を省きたいところがあれば任意の項目まで入力し、入力中の申請データを保存しておく。

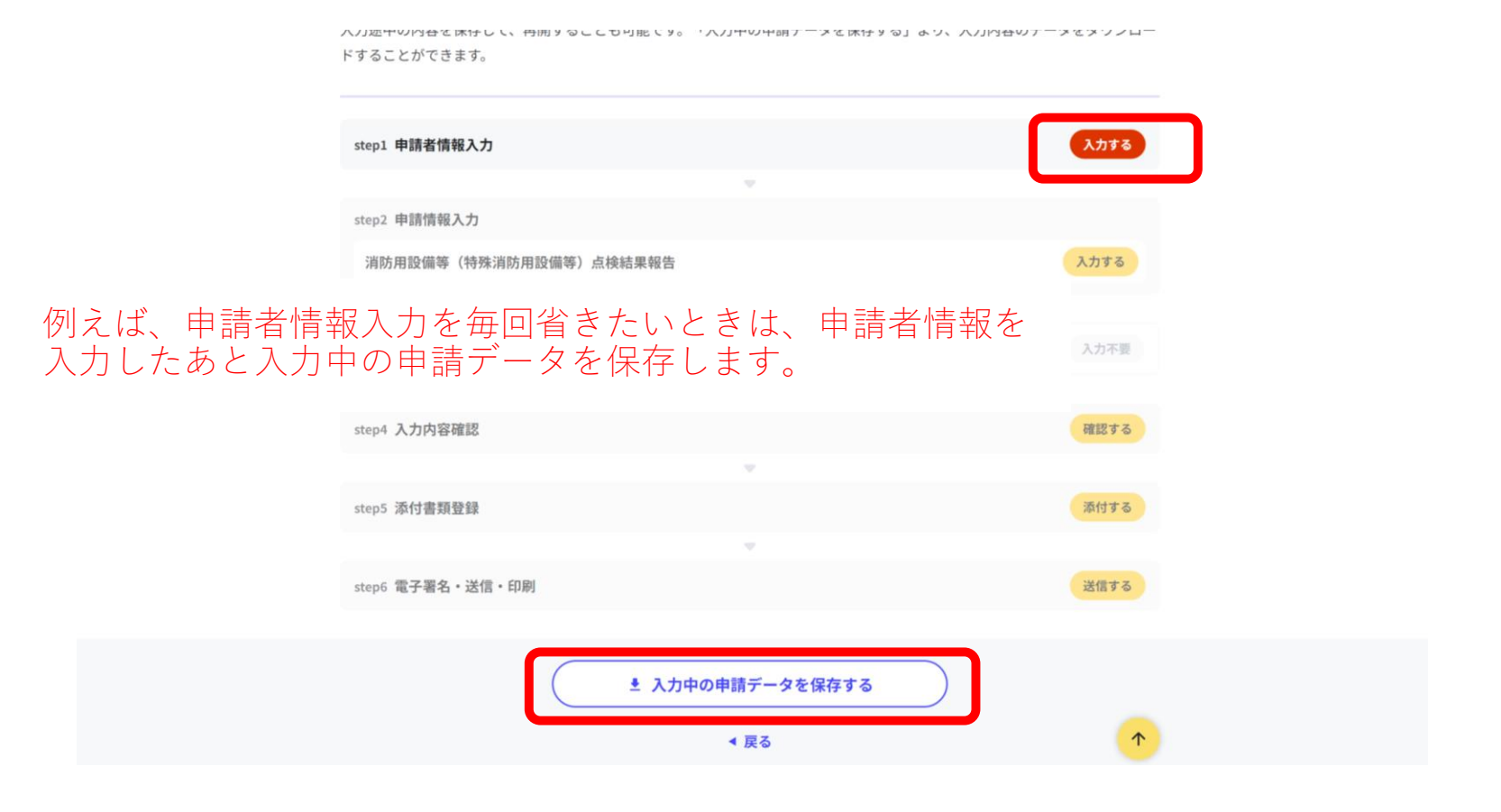

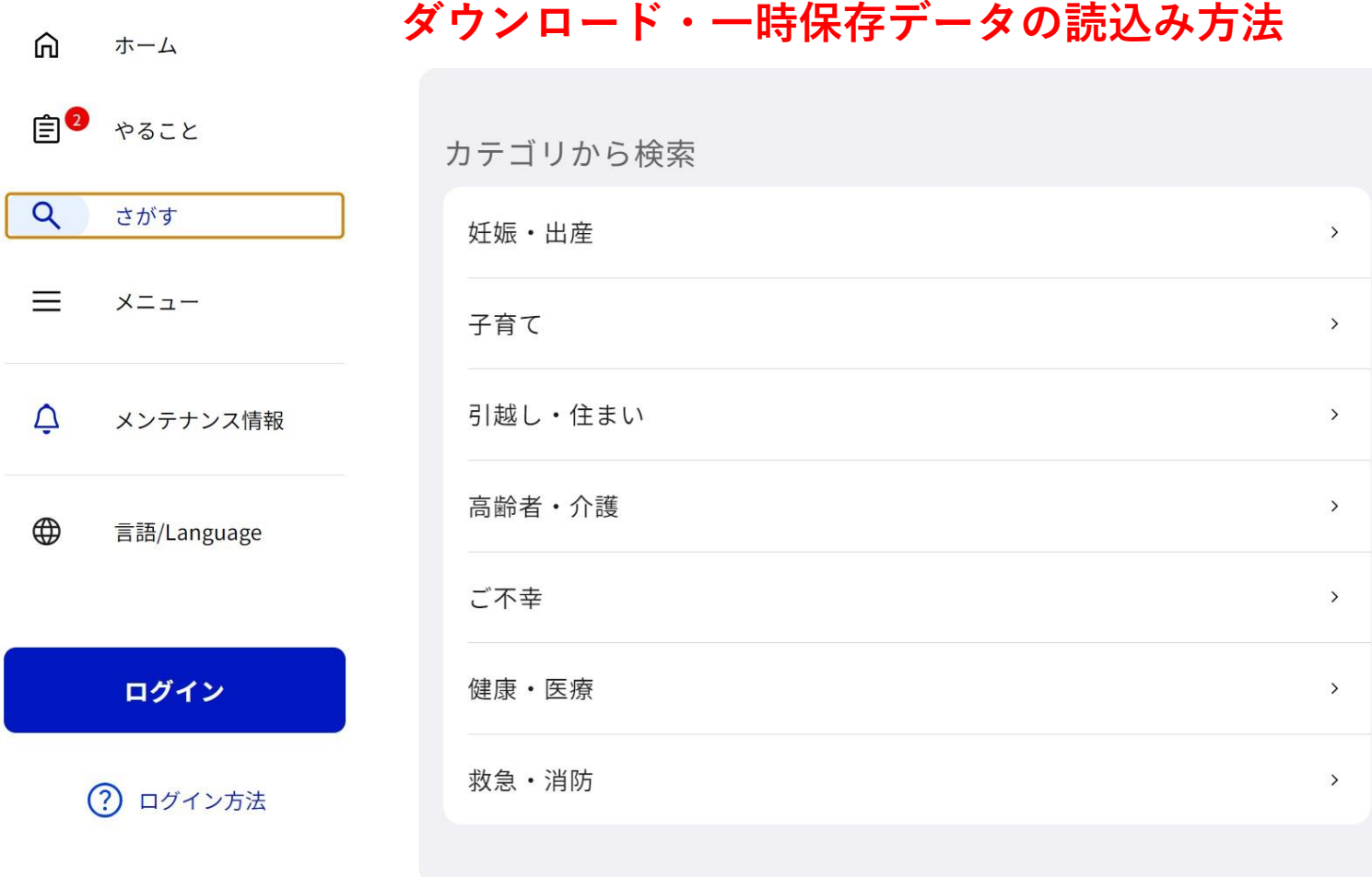

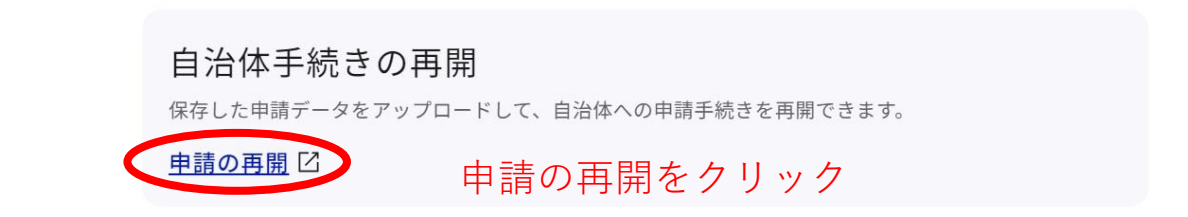

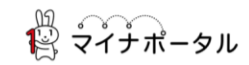

#### 申請の再開

パソコンまたはスマートフォンに保存した申請データをアップロードしてください。 申請の途中から再開することができます。

「ファイルを選択」ボタンを押して、保存した申請データを選んだ上で、「再開 する」ボタンを押してください。

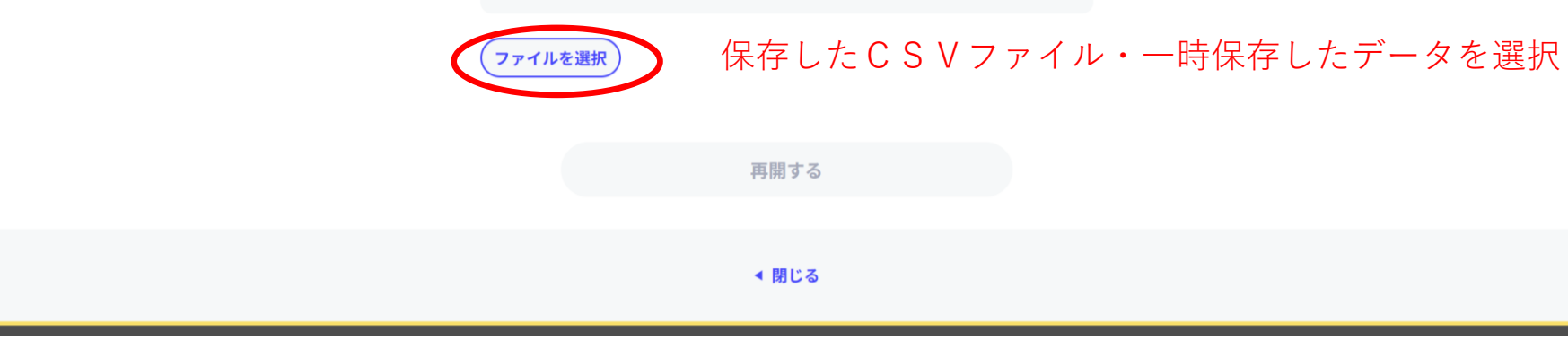

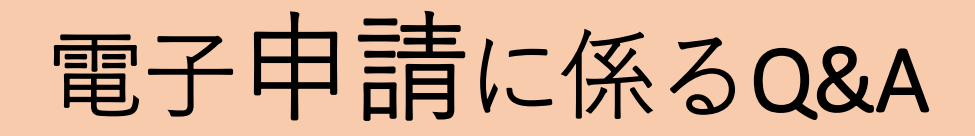

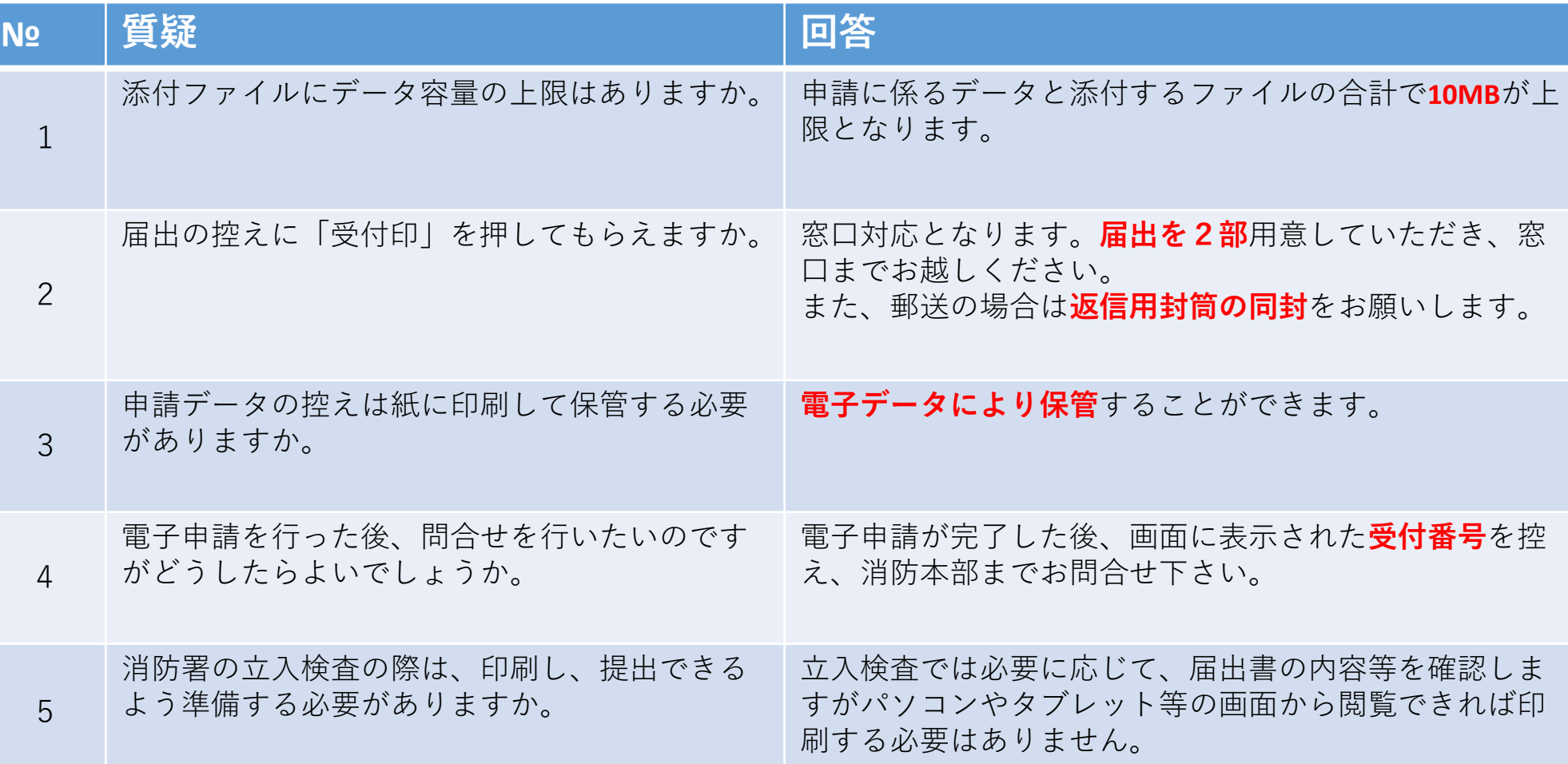